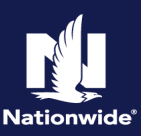

# **Description**

This job aid reviews how to add a motorcycle with an agreed value to a Powersports Motorcycle/Off-Road Vehicle policy. This can be added during a new submission or a policy change.

"Agreed Value" is one of the "Physical Damage Settlement Options" on the "Coverages" screen. As the system defaults to "Actual Cash Value" for "Physical Damage Settlement Options", you must manually change the value for the field.

Agreed value requires additional settings on the "Vehicles" screen as well. The steps below walk through adding a motorcycle with agreed value to an existing policy.

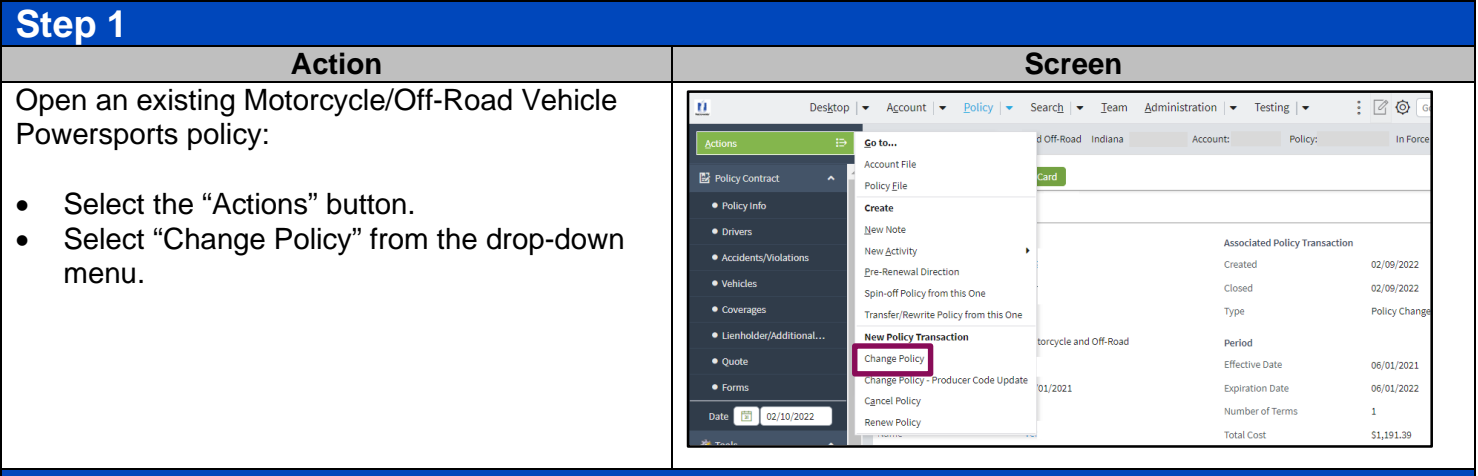

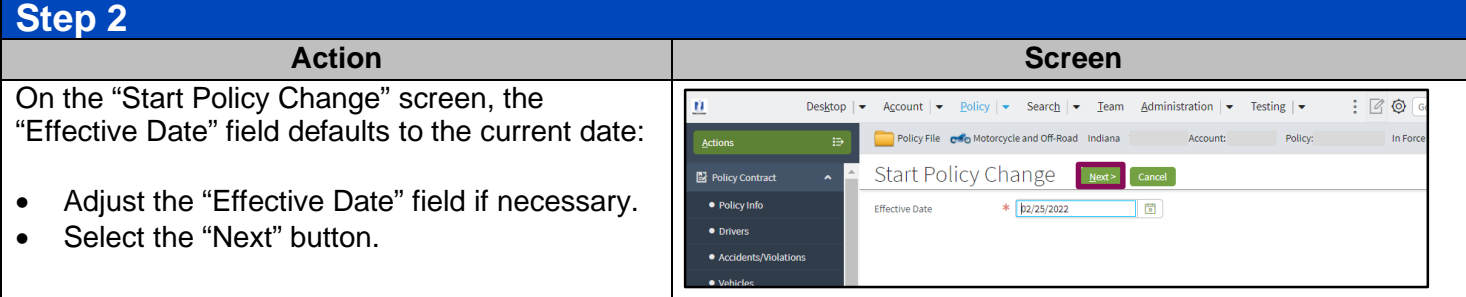

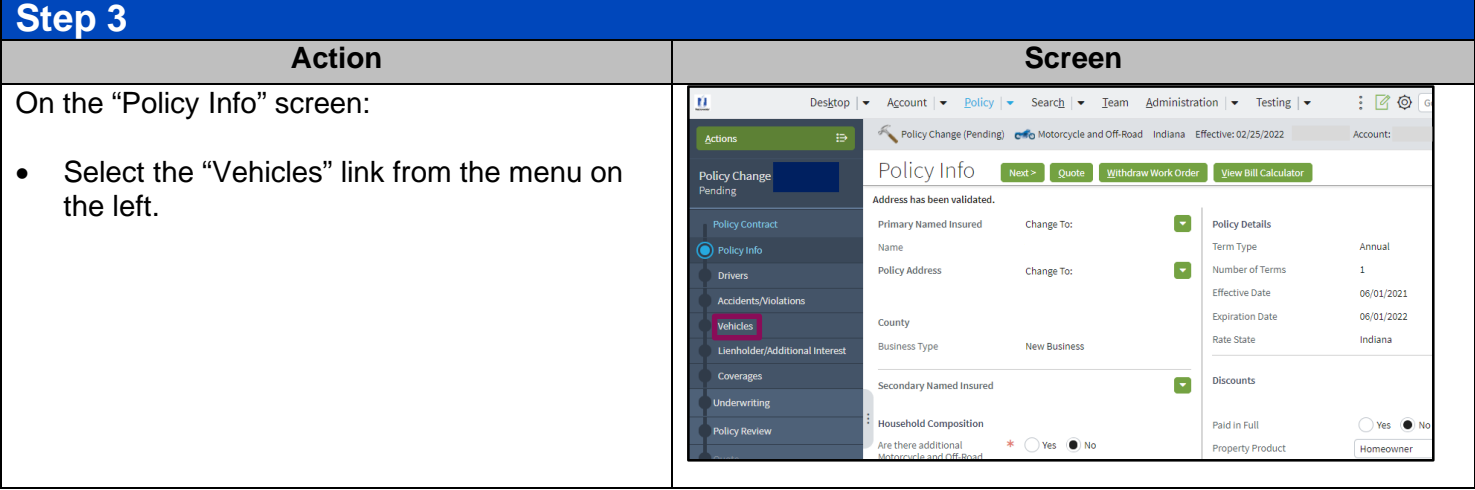

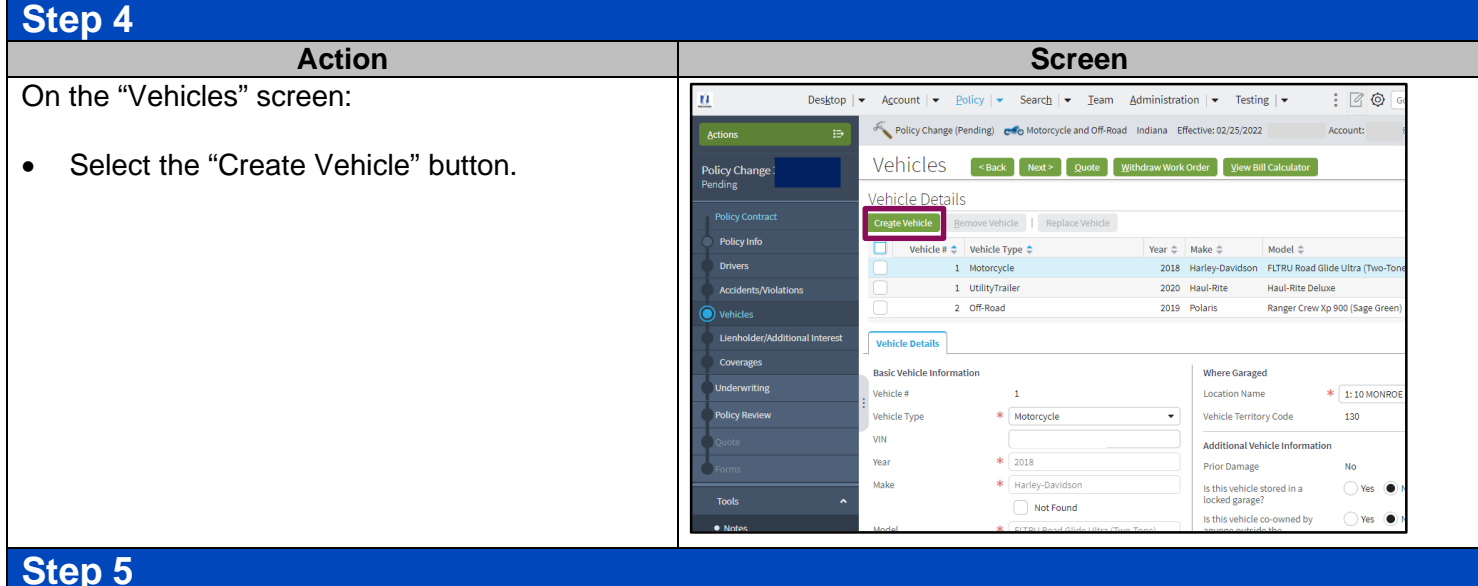

In the "Vehicle Details" section:

- a. Enter the appropriate information into the "VIN" field.
- b. Press the Tab key to populate the remaining basic vehicle information.
- c. Complete any related non-VIN-related fields. For example, customization and garaging address.

**Note**: In some cases, an additional screen may display for the entered VIN requiring you to select a more specific make/model combination via a radio button then select the "OK" button.

If you are unfamiliar with the make/model of the vehicle, review the Vehicle and Insurability Guidelines in ReferenceConnect.

**Note**: If you select "Yes" for the question "Has this vehicle been converted to a Trike?", you also perform the following step.

- d. For motorcycles (and motorcycles converted to a trike) with an agreed value, you MUST complete two additional fields:
	- Agreed Value
	- "Yes" for "Is this vehicle stored in a locked garage?"

**Note**: If you answer "No" to "Is this vehicle stored in a locked garage?", the submission will require Underwriting approval.

e. Select the "Coverages" link.

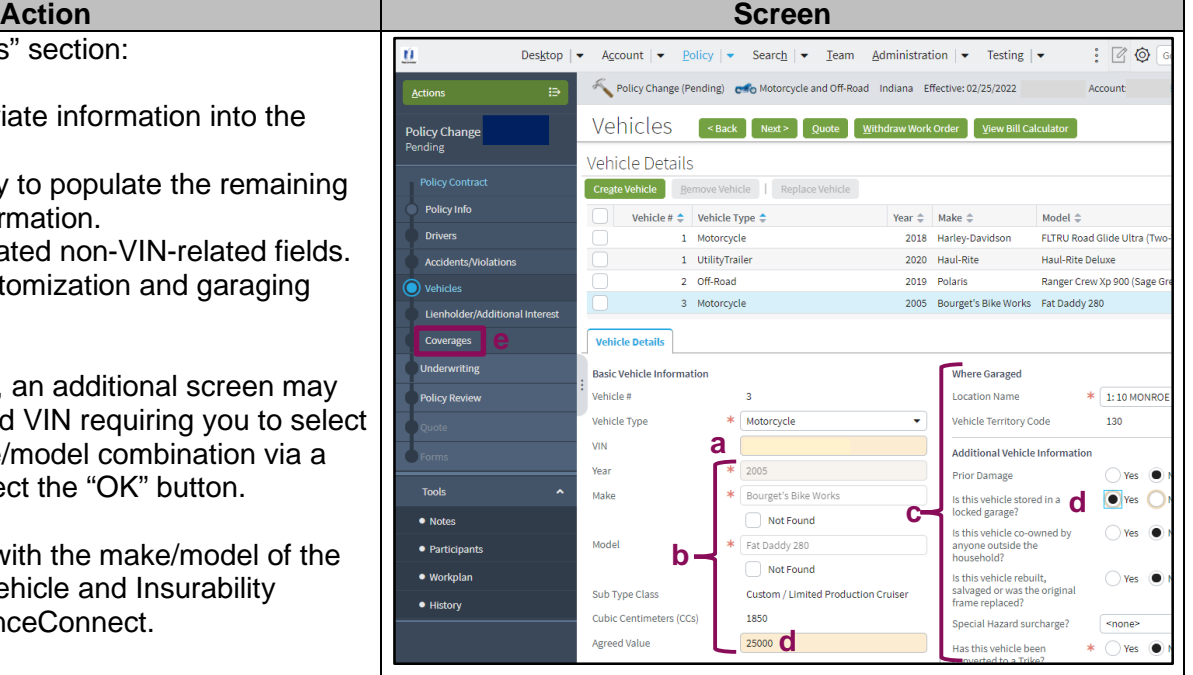

### **Step 6 Action Screen** On the "Coverages" screen:  $: 60$  $\overline{\mathbf{u}}$ Desktop  $|\bullet|$ Account  $\blacktriangleright$  Policy  $\text{Search } | \bullet \quad \text{Team } \quad \text{Administration } | \bullet \quad \text{Testing } | \bullet$ Policy Change (Pending) eno rcycle and Off-Road Indiana Effective: 02/25/2022 COVETages <Back Next> Quote Withdraw Work Order View Bill Use the scroll bars to view the column for the Po<mark>licy Change</mark><br>Pending Coverages Rating Factors newly added motorcycle with the agreed **Transaction Effective Dat** value. **Total Pro-Rated Premium** Fees Taxes & Surcharges -<br>Fotal Pro-Rated Cost Pro-Rated Change in Cost Policy-level Coverages Vehicle-Level Coverages 2018 Harley-Davidsor<br>Road Glide Ultra (Two 2019 Po  $\hfill \square$  $\hfill \square$  $\bullet$  Notes · Partici 3000 3000 · Workpla  $\bullet$ ø  $\bullet$  History 250  $\overline{250}$  $\overline{\textbf{v}}$  $\overline{\mathbf{v}}$ **Step 7**

### **Action Screen** On the "Coverages" screen: **Account** Admin Testing  $\vert \bullet \vert$  $: 60$ Policy Change<br>Pending Coverages <Back Next> Quote With a. Select "Agreed Value" from the "Physical  $\overline{\mathbf{v}}$ ₩ Damage Settlement Options" drop-down list 250  $\boxed{250}$  $\overline{\mathbf{v}}$  $\overline{\mathbf{v}}$ for the motorcycle with an agreed value.  $\frac{250}{250}$ U 250 b. Verify any remaining coverages, as needed,  $\bar{\Xi}$  $\bar{\Xi}$ for the motorcycle. Actual Cash c. Select the "Policy Review" link. **a**   $\overline{\bullet}$ **c** Basir  $\bullet$  $\overline{\mathbf{z}}$ 300/300  $\sim$   $\sim$ 300/300  $\downarrow$  $\overline{\omega}$  .  $\overline{\omega}$  $\bullet$  Notes  $\overline{\mathbf{v}}$ Ø **b**   $\bullet$  Participa · Workels 300,000  $\overline{\phantom{a}}$ 300,000  $\overline{\mathbf{r}}$  $\bullet$  History  $\blacksquare$  $\bullet$ 5,00 5,00  $\blacksquare$ ☑ **Step 8 Action Screen** In the "Policy Review" section: Search  $\blacktriangleright$  Team Administration  $\blacktriangleright$  Testing  $\blacktriangleright$  $\mathbf{u}$ Desktop  $\vert \bullet \vert$  Account  $\vert \bullet \vert$  Polic  $\vdots$   $\oslash$   $\oslash$ Policy Review Sack Duote • Review the coverage changes for the revised **nifform** policy. **Existing Policy**  $\overline{\phantom{0}}$  Policy Info • Select the "Quote" button. Document De<br>New Selection

Has EDDA Consent  $\sim$  2005 Bourget's<br>Fat Daddy 280  $\vee$  Coverage Bodily Injur

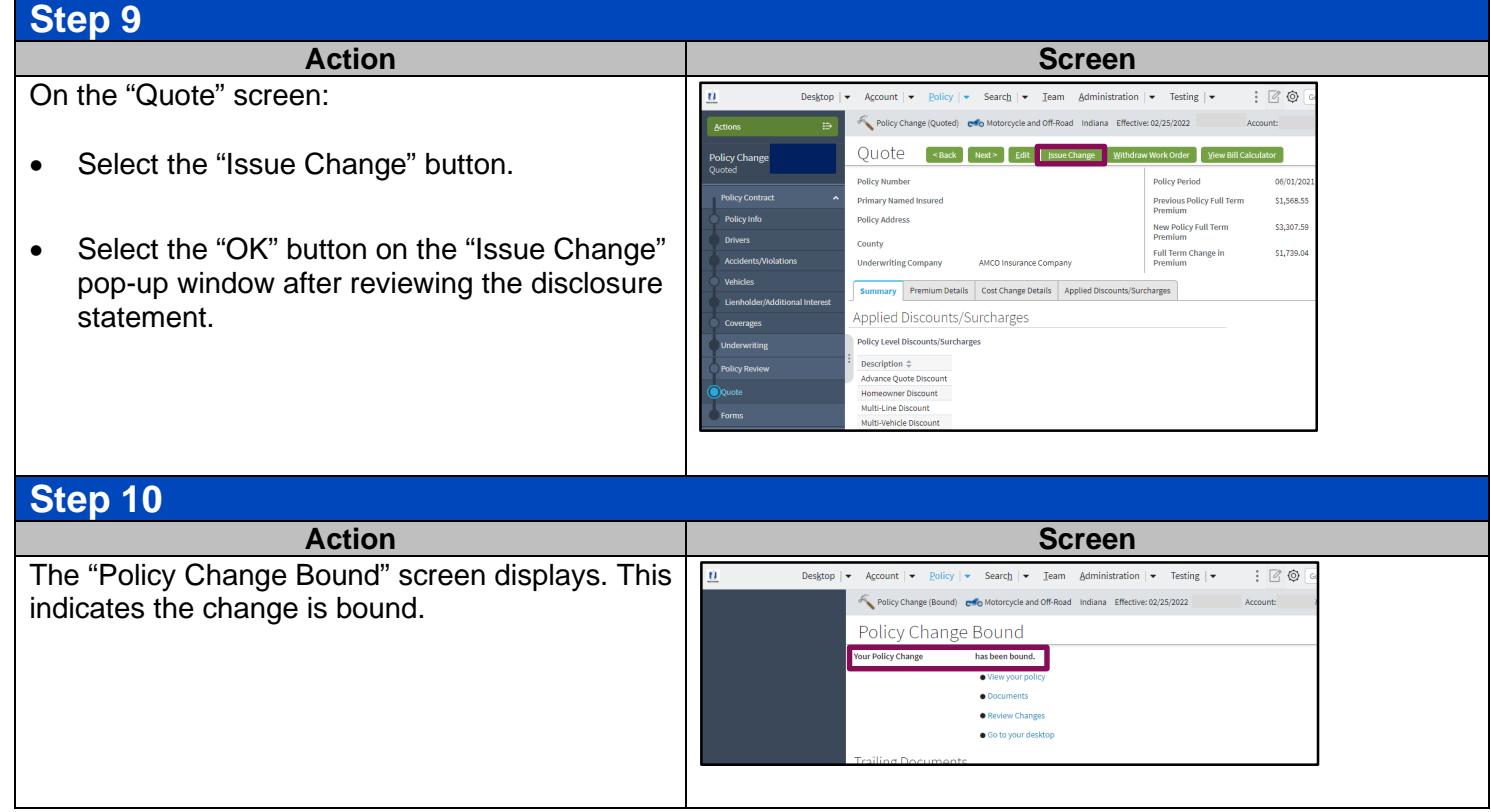

By accepting a copy of these materials:

(1) I agree that I am either: (a) an employee or Contractor working for Nationwide Mutual Insurance Company or one of its affiliates or subsidiaries ("Nationwide"); or (b) an Independent Sales Agent who<br>has a contract and Nationwide; or (e) an employee of or an independent contractor retained by an Independent Adjuster.

(2) I agree that the information contained in this training presentation is confidential and proprietary to Nationwide and may not be disclosed or provided to third parties without Nationwide's prior written consent.

(3) I acknowledge that: (i) certain information contained in this training presentation may be applicable to licensed individuals only and access to this information should not be construed as permission to perform any functions that would require a license; and (ii) I am responsible for acting in accordance with all applicable laws and regulations.<br>(4) I agree that I will return or destroy any material provided to me during

Independent Sales Agent agreement with Nationwide is cancelled or I no longer hold any appointments with Nationwide; (b) my employment with or contract with a Nationwide Independent Sales Agent is<br>terminated; (c) my Indepe contract with Nationwide is terminated for any reason.